## Grafiktaschenrechner CASIO fx-CG 20 Seite 1 von 13 Mathematik EF-Q1-Q2

#### Inhaltsverzeichnis

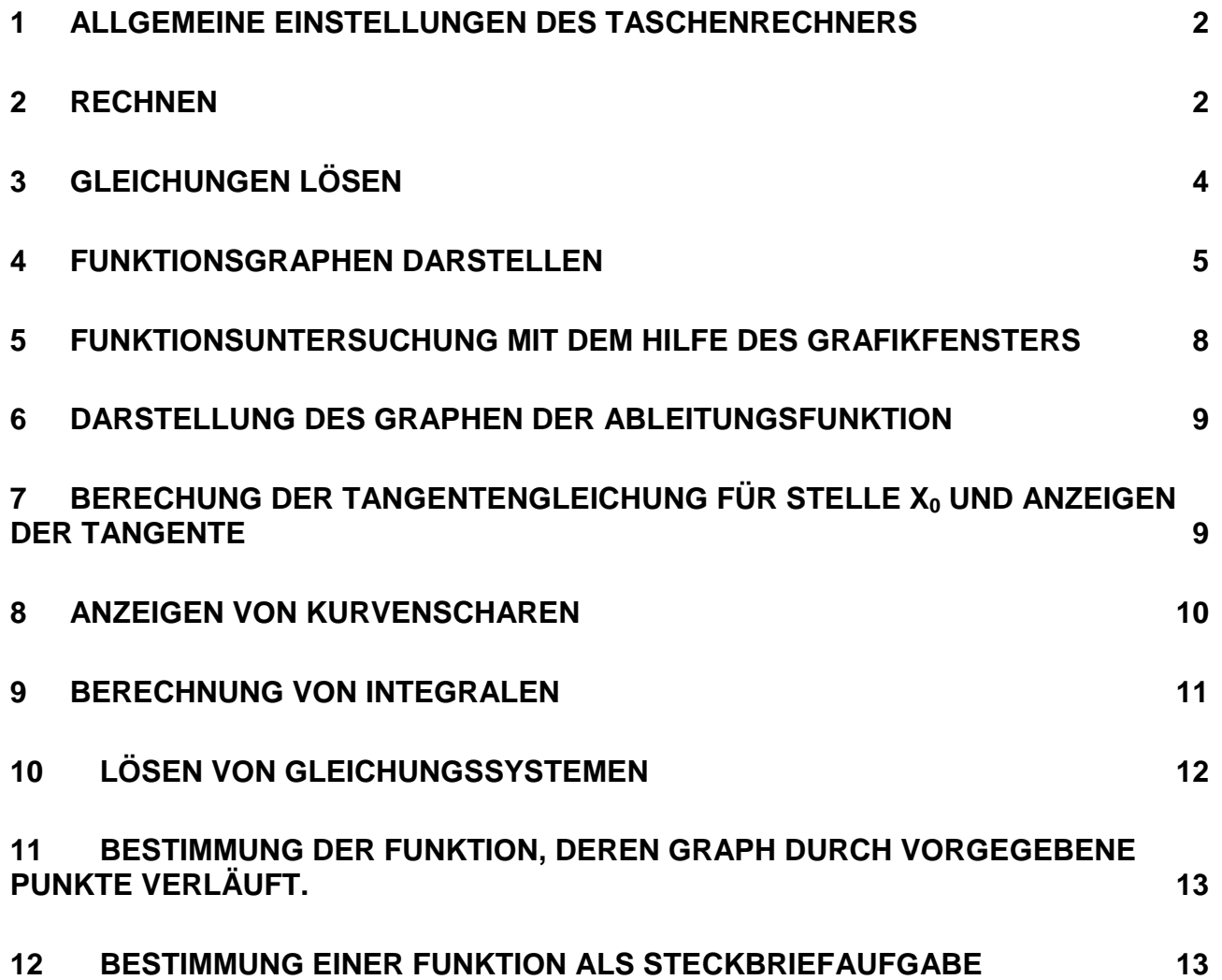

# **1 Allgemeine Einstellungen des Taschenrechners**

### **Standardeinstellungen und Reset des Arbeitsspeichers**

Falls man den GTR mal so verstellt hat, dass man nicht mehr durchblickt, kann man ihn auf die Standardeinstellungen zurückzusetzen:

[MENU], auf System (rechts unten) gehen und mit [EXE] bestätigen. [F5] für Reset, dann [F1] für Setup. Reset mit Ja [F1] bestätigen.

Möchte man zusätzlich alle Informationen aus dem Arbeitsspeicher löschen:

[MENU], auf System gehen. [F5] für Reset, [F6] für nächste Seite. Dann [F2] für Alles zurücksetzten und mit [F1] bestätigen (dauert . . . . ).

#### **Sprache**

Um die Sprache des GTR auf Deutsch zu setzen:

[MENU], auf System gehen. Dann [F3] für "Sprache" und "Deutsch" auswählen und mit [F1] für Select bestätigen. Anschließend [EXIT] . Mit [MENU] ins Hauptmenü.

# **2 Rechnen**

Mit dem GTR kann man wie mit einem normalen Taschenrechner rechnen: Dazu geht man mit [MENU] in den Run-Matrix-Modus (links oben) und bestätigt mit [EXE]. Der Run-Matrix-Modus steht für die Durchführung der Hauptanwendungen

#### **1. Wichtige Einstellung: Anzeige von Brüchen mit Bruchstrich**

Um Brüche mit Bruchstrichen zu sehen, muss mit dem natürlichen Eingabemodus (input) und der natürlichen Displaydarstellung (output) gearbeitet werden. Der natürliche Eingabemodus und die natürliche Displaydarstellung sind voreingestellt.

Kontrolle, ob die natürliche Displayeindarstellung aktiv ist:

[MENU], Run-Matrix-Modus auswählen. Dann [SHIFT][MENU] für Setup, dann ganz oben bei "Input/Output" mit [F1] auf "Math" stellen. Die Darstellung [F2] "Line" wird für die Eingabe und Anzeige von Rechnungen in einer einzigen Zeile ausgewählt. Diese ist nur in seltensten Fällen von Bedeutung.

## **2. Wichtige Einstellung: Darstellung von Dezimalzahlen**

Dezimalzahlen werden standardmäßig im GTR so dargestellt: 1.3E–04.

1.3E–04 ist die "wissenschaftliche" Schreibweise für: 1,3 · 10<sup>-4</sup>, oder 0,00013 (Komma um 4 Stellen nach links verschieben).

Wir möchten Dezimalzahlen wie gewohnt als Kommazahlen darstellen.

Darstellung von Dezimalzahlen in der üblichen Komma-Darstellung:

Im Run-Matrix-Modus: [SHIFT][MENU] für Setup, dann weiter unten in der Anzeige bei "Display" mit [F3] "Norm2" einstellen. Einstellungen mit [EXE] verlassen.

## **Display löschen und einfache Rechnungen durchführen**

Um das Display komplett zu löschen drückt man [F2] ("DELETE") [F2] ("DEL-ALL") und [F1].

Um einen Bruch, z.B. 3 1 einzugeben tippt man [1] [a  $_{\text{b/c}}$ ] [3] [>].

Gemischte Brüche, z.B. 3 2 $\frac{1}{6}$ : [SHIFT] [a <sub>b/c</sub>] [>], dann die Zahlen nacheinander eingeben.

Mit [F↔D] kann man zwischen Bruch- und Dezimalschreibweise wechseln.

Exponenten gibt man mit der Taste [ ^ ] ein.

Vorsicht: Man kann im Exponent auch ganze Rechnungen eingeben, z.B.  $3^{7-2}$ . Wenn man sich im Exponent befindet und wieder "runter" möchte, betätigt man den Cursor nach rechts.

Wurzeln gibt man mit der Tastenfolge [SHIFT][x<sup>2</sup>] ein. Auch hier gilt: um den Cursor wieder aus der Wurzel heraus zu bewegen, bewegt man den Cursor nach rechts.

#### **Aufgabe 1**

Berechnen Sie den Wert der Terme

a) b)  $99^{0,25}$  : ( $\sqrt{1008} - 39 + 2$ ) 4  $\frac{3}{1}$  + 99<sup>0,25</sup> : ( $\sqrt{1008-39}$  + Lösung: 0,84521…..  $\qquad \qquad \frac{9}{4}$  $1\frac{3}{4}$ 7 9  $5^7 \cdot (16 - 109)$ 2  $\frac{(16-109)}{2}$  – Lösung: -116,3129517 c) d)  $(-2)^4 = 16$  $(-2)^4 = 16$   $-2^4 = -16$ 

Begründen Sie den Unterschied der Ergebnisse in c) und d).

## **Aufgabe 2**

Finden Sie heraus, wie Sie mit einem angezeigten Ergebnis im Display weiterrechnen bzw. die durchgeführte Rechnung korrigieren können.

- a) Sie rechnen 23 + 6. Das Ergebnis ist 29. Das Ergebnis soll mit der Zahl 4 multipliziert werden, ohne die Zahl 29 erneut eingeben zu müssen.
- b) Korrigieren Sie Ihre Rechnung. Sie wollten eigentlich zuerst 23 + 2 rechnen und dann mit 4 multiplizieren.

# **3 Gleichungen lösen**

Egal in welcher Einstellung oder in welcher Anwendung Sie sich gerade befinden. Mir dem Drücken der Taste [MENU] gelangen Sie immer ins Hauptmenü.

Der GTR kann Gleichungen mit einer Variable oder Gleichungssysteme mit mehreren Variablen lösen. Dafür wählt man im [MENU] "Gleichungen" (engl. equation für Gleichung). Dazu geht man mit dem Cursor auf den Menüpunkt Gleichung und bestätigt mit [EXE].

1. Gleichungen mit einer Variable: In der Anwendung Gleichung wählt man [F2] für "Polynomgleichung".

Man gibt den Grad der Gleichung ein, z.B. [F1] für "Grad 2". Grad 2 bedeutet hier, dass als Potenz von x höchstens  $x^2$  vorkommt. Die Gleichung, die gelöst wird, hat dann die Form  $ax^2 + bx + c = 0$ . Es wird eine Tabelle angezeigt, in die man die Koeffizienten a, b und c eintippen kann. Anschließend drückt man [F1] für "Solve".

2. Gleichungssysteme mit mehreren Variablen: In der Anwendung Gleichung drückt man [F1] für "Lineares Gleichungssystem". Man gibt die Zahl der Variablen ("Unbekannte") ein, z.B. [F1] für "2". Das Gleichungssystem wird folgendermaßen beschrieben: Gleichung 1:  $a_1x + b_1y = c_1$ Gleichung 2:  $a_2x + b_2y = c_2$ Die Koeffizienten a, b und c gibt man jetzt nacheinander ein. Danach drückt man [F1] für "Solve" oder [EXE].

## **Aufgabe 3**

Lösen Sie folgende Gleichungen / Gleichungssysteme:

- a)  $x^2 + 8x 180 = 0$ d)  $x^3 + 6x^2 - 21x + 10 = -x^3 + 4x^2 - 2$ Tipp: vorher alles auf eine Seite bringen.
- b)  $-\frac{1}{2}x^2 + 4x 7 = 0$ 2  $-\frac{1}{2}x^2 + 4x - 7 = 0$  e)  $3x + 2 = y$  $2x - 3 = y$  $-3x + 2 =$  $-3 =$
- c)  $x^4 + 2x^3 4x^2 9x 2 = 0$
- Lsg.: a) 10, -18 b)  $4 + \sqrt{2}$ ,  $4 \sqrt{2}$  c) 2,1149, -0,254, -1,86, -2 d) 2,366, 0,6339, -4 e) 1, -1

Hinweis: Wechseln Sie die Ergebnisdarstellung mit [F↔D].

# **4 Funktionsgraphen darstellen**

#### **Umschalten in den Graph-Modus**

[MENU] (Graph) auswählen und mit [EXE] bestätigen.

#### **Eingabe von Funktionstermen**

Zunächst erscheint das Eingabefenster für die Funktionsterme. Die Funktionen sollen die Form Y1: ... haben. Falls dort etwas anderes steht, drücke  $[F3]$  für "Type" und wähle  $[F1]$  für "Y=".

Gehe mit dem Cursor auf Y1.

Wichtig: Die Variable x gibt man mit der Taste [X, Ө,T] ein, nicht mit [Alpha] [+] !!

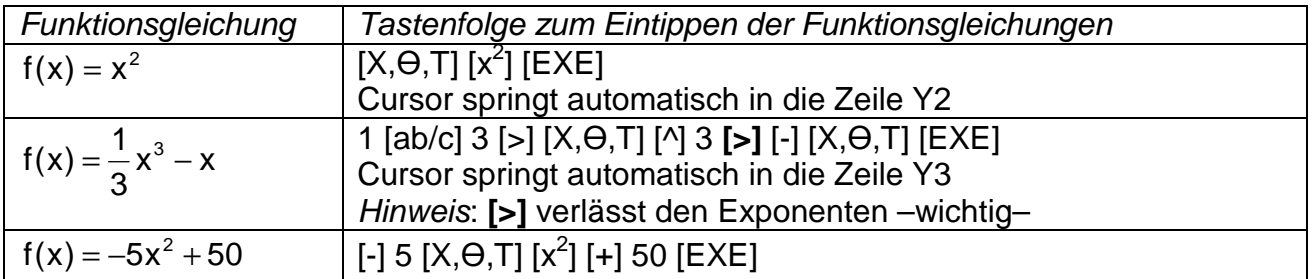

#### **Plotten der Graphen**

Drücken von [F6] zum Plotten der Graphen im Eingabefenster der Funktionsterme. Mit [EXIT] kommt man zurück in das Eingabefenster für Funktionsterme.

#### **Plotten ausgewählter Graphen**

In der Standardeinstellung werden alle eingegebenen Funktionen  $y_1$  bis  $y_3$  angezeigt. Mit der Taste [F1] ("Select" – Auswahl) können die Funktionen einzeln ausgewählt werden. Abwechselndes Drücken der Taste [F1] wählt die aktuell ausgewählte Funktion aus bzw. nicht aus. Beachten Sie die Markierung am Gleichheitszeichen.

In Folgendem soll nur die Funktion  $y_2$  im Display angezeigt werden. Nehmen Sie die entsprechenden Einstellungen vor und zeigen Sie den Graphen im Display an (mit [F6]).

#### **Optionen für Bearbeitung und Darstellung der Graphen im Graph-Modus**

## **F1: Trace**

Im Display wird der Graph der Funktion  $y_2$  angezeigt. Nachdem Drücken der Taste [F1] (Trace) kann der Cursor entlang des Graphen bewegt werden. Für jeden Punkt, können die Koordinaten abgelesen werden. Im Allgemeinen eignet sich die Option Trace nicht für die Bestimmung ausgewählter Punkte wie zum Beispiel das MIN oder MAX.

In der Grafikanzeige wird der Graph in einem ausgewählten Ausschnitt des Koordinaten-Systems angezeigt. Wir zeigen jetzt nur den Graphen für Y3 an. Nehmen Sie die entsprechende Einstellung vor.

#### **F3: V-Window (Ausschnitt des Koordinatensystems manuell festlegen)**

Mit dem aktuellen Ausschnitt des Koordinatensystems stellen Sie fest, dass der Graph nicht vollständig dargestellt wird. Mit der Funktion V-Window kann der Ausschnitt des Koordinatensystems aber manuell festgelegt werden, um den Graphen vollständig anzeigen zu können.

Jetzt sollen die Wertebereiche und die Skalierung der Koordinatenachsen für die Darstellung der Funktion  $y_3$  angepasst werden. Drücken Sie [F3] und geben Sie folgende Werte ein.

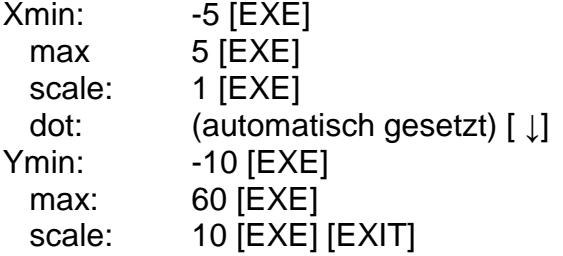

Damit kann der Graph für die Funktion Y<sub>3</sub> angezeigt werden (mit Drücken [F6]).

#### **F3 :V-Window (Standard Ausschnitt des Koordinatensystems auswählen)**

Wir möchten jetzt nur den Graphen für Y3 anzeigen. Nehmen Sie die entsprechende Einstellung vor. Der Graph wird nicht übersichtlich dargestellt. Oft gelingt es aber, dass die Standardeinstellung eine gute Übersicht über den Verlauf des Graphen anzeigt. Drücken Sie [F2] [F3] [EXIT]. Anschließend [F6].

Nun sehen Sie einen guten Verlauf der Parabel, da die Standardeinstellung die Ausschnitte auf der Abzisse und auf der Oridnate auswählt.

#### **F2: Zoom (Option IN, OUT)**

Drücken von [F2] zeigt für die Zoom-Funktion im Display folgendes Menü an: BOX, FACTOR, IN, OUT, AUTO, >.

Mit [EXIT] kann die Zoom-Funktion wieder verlassen werden.

Zwar wird uns die Parabel der Funktion Y3 vollständig angezeigt, aber wir interessieren uns genauer für die Werte in der Nähe des Scheitelpunktes. Dazu können wir in den Graphen hinein zoomen (IN).

Dazu Drücken von [F2][F3] für Zoom-IN. Der Cursor kann jetzt in die Nähe des Scheitelpunktes verschoben werden. Ist die Position gefunden, bestätigt man mit [EXE]. Beobachten Sie was passiert ist.

Mit der Option Zoom-OUT kann der Vorgang rückgängig gemacht werden. Dazu [F2][F4][EXE].

### **F2: Zoom (Option BOX)**

Geben Sie die neue Funktion ein, die als Y4 gespeichert wird. Zeigen Sie nur den Graphen von Y4 an.

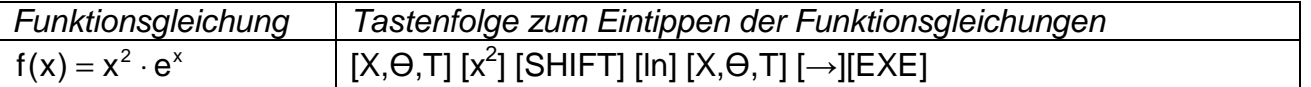

Nun ist nicht zu erkennen, wie der Graph in der Nähe des Koordinatenursprungs verläuft. Mit der Option BOX ziehen wir eine Box um den Koordinatenursprung, deren Inhalt dann angezeigt wird:

[F2] [F1]: Mit den Pfeiltasten wird der Cursor etwa an die Position  $x = -2.5$  und  $y = 2$ bewegt. Die Position wird mit [EXE] beschäftigt. Die zweite Position wird etwa mit  $x = 2$ und y = 1 festgelegt und mit [EXE] bestätigt.

Lassen sie sich jetzt den Graphen anzeigen. Ermitteln Sie mit [F3] die Skalierung und den Wertebereich für jede Koordinatenachse.

### **Aufgabe 4**

Zeigen Sie den Verlauf der Graphen im Display an, damit ihre charakteristischen Eigenschaften deutlich werden. (Schnittpunkte mit den Koordinatenachsen, relative Hochund Tiefpunkte etc.). Skizzieren Sie den Verlauf der Graphen im Heft und ermitteln Sie dazu die entsprechende Skalierung und Wertebereiche der Koordinatenachsen mit der V-Window-Funktion.

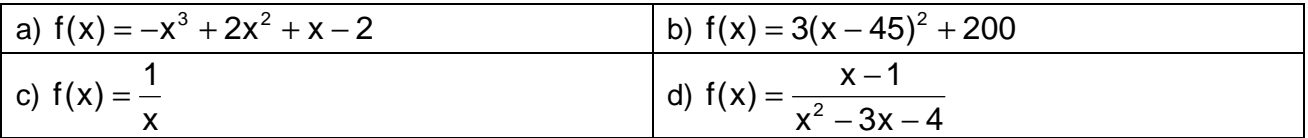

Hinweis: Sie müssen es ausprobieren, denn es gibt keine Standardlösung! Sie müssen Erfahrungen sammeln.

# **5 Funktionsuntersuchung mit dem Hilfe des Grafikfensters**

Für einen im Display angezeigten Graf können mit der Taste F5 (G-Solv) verschienende Werte berechnet werden. Zeigen Sie im Display die Funktion  $y_2$  an, und zwar für die Bereiche  $x_{min} = -2.5$ ,  $x_{max} = 2.5$  (scale =1),  $y_{min} = -2.5$  und  $y_{max} = 2.5$  (scale = 1). Drücken Sie anschließend [F5]. Im Display werden folgende Optionen angezeigt, die mit den F-Tasten bedient werden können.

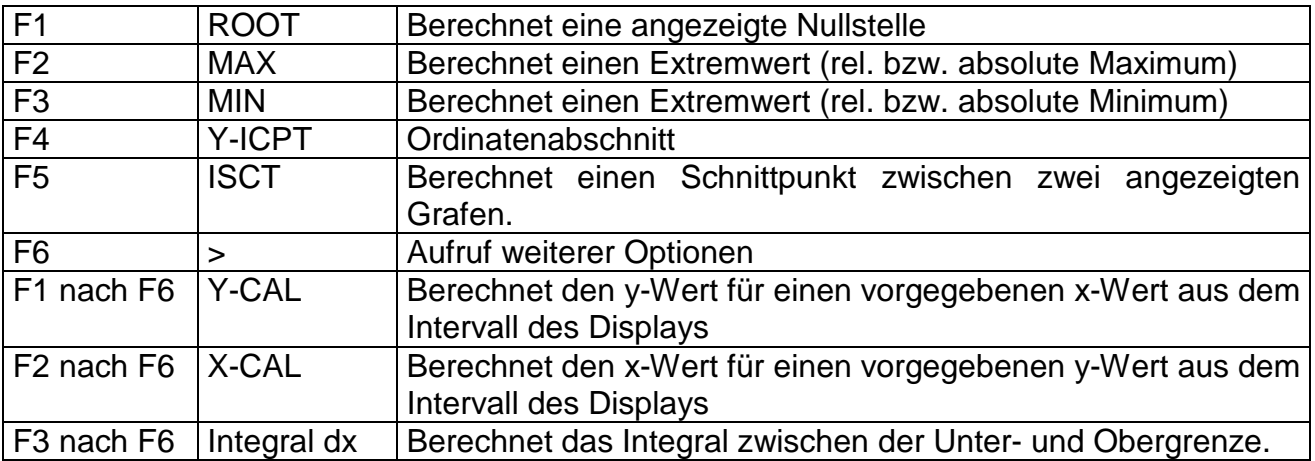

## **Aufgabe 4**

Berechen Sie folgende Werte mit Hilfe von G-Solv für die Funktion y<sub>2</sub>:

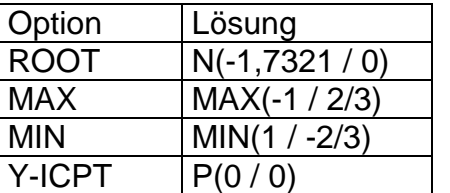

Die anderen Optionen können Sie selber testen.

#### **HINWEIS:**

Der GTR berechnet zuerst immer nur eine Nullstelle, einen Extrempunkt und einen Schnittpunkt aus, auch wenn im Display mehrere Nullstellen, Extrempunkte bzw. mehrere Schnittpunkte angezeigt werden. Die zusätzlichen Punkte erhält man durch Drücken der Replay-Taste (bzw. Cursor-Taste) nach rechts oder links

#### **HINWEIS:**

Nullstellen, Extrempunkte, die im Display **nicht** angezeigt werden, können mit der Funktion G-Solv nicht berechnet werden.

#### **HINWEIS**:

Auch für jede (injektive) Funktion können im Display für einen mehrmals vorkommenden Funtionswert, die zugehörigen Werte aus dem Defintionsbereich angezeigt werden (s. ed.)

## **6 Darstellung des Graphen der Ableitungsfunktion**

Im Display können sowohl der Graph der Funktion f(x) und der Graph seiner Ableitungsfunktion dargestellt werden.

Wir beziehen wieder auf das Beipsiel y<sub>2</sub>. Wechseln Sie mit dem Cursor auf die nächste freie Eingabeposition. Im Eingabefenster der Funktionsterme folgt: Mit [OTPN] [F2] erhält man die Menüpunkte für die Ableitungsfunktion. Die Ableitungsfunktion wird mit [F1] aktiviert:

 $Y3 = d/dx(Y2)$  wird durch  $Y3 = d/dx[(\sqrt{F1}2\pi)]$  [EXE] erzeugt.

Mit [F6] wird die Ableitungsfunktion und die dazugehörige Funktion im Display dargestellt. Die Ableitungsfunktion kann dann entsprechend (wie eben) untersucht werden.

#### **HINWEIS**:

Interne Berechnugen des Taschenrechners können mit dem Drücken der Taste[AC/<sup>ON</sup>] jederzeit abgebrochen werden. Während einer durchgeführten Rechnnung blickt oben rechts im Display ein schwarzes Quadrat.

# **7 Berechung der Tangentengleichung für Stelle x0 und Anzeigen der Tangente**

Zuerst müssen die Einstellungen für die Anzeige der Graphen geändert werden. Mit [SHIFT][MENU] kann die Einstellung unter Derivate auf ON gestellt werden (mit F2 bzw. F1). Anschließend [EXE].

Die Tangente an einen ausgewählten Punkt  $x_0 = 2$  kann nun wie folgt dargestellt werden: Im Display des Graphen: [SHIFT][F4][F2][2][EXE].

Die Tangente und der Wert der Ableitung an der ausgewählten Stelle  $x_0$  werden angezeigt. Ebenfalls wird der dazugehörige y-Wert angezeigt.

Wird noch mal [EXE] gedrückt, wird die Tangentengleichung angezeigt.

KOW, KB aktuelle Version 07. September 2015 (überarbeitet 4. Kapitel einschließlich)

Viele gute Beispiele findet man unter:

http://www.matheabi-bw.de/index.php/analysis-mit-gtr/casio-fx-9860gii8/tangenten

#### **HINWEIS**:

Bei der Darstellung der Normalen sollte darauf geachtet werden, dass die Skalierung auf der Oridinate und Abszisse übereinstimmt, da sonst der Winkel zur senkrecht stehenden Tangente verzerrt wird.

# **8 Anzeigen von Kurvenscharen**

Gibt es bei einer Funktion einen Parameter z. B. a, so kann man diesen mit einem Buchstaben eingeben. Anschließend werden – durch ein Komma getrennt – die Werte festgelegt, die der Scharparameter annehmen soll. Diese werden in aufzählender Form in eine eckige Klammer gesetzt. Die Eingabe erfolgt im Menu GRAPH.

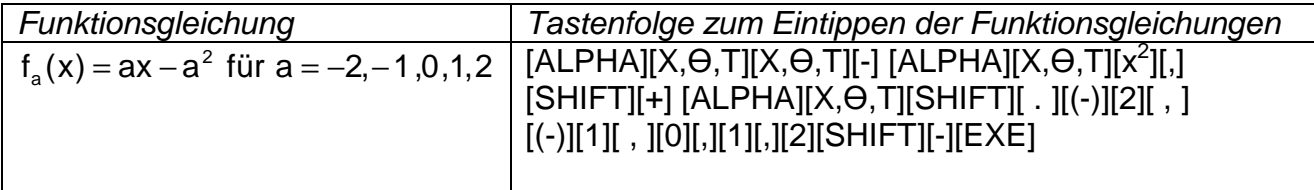

Hinweis: Üben, dann ist die Eingabe eine Selbstverständlichkeit.

# **9 Berechnung von Integralen**

Der GTR berechnet explizit keine Stammfunktionen, sondern berechnet eigentliche Intergrale numerisch. Es kann aber zumindest der Graph der Stammfunktion gezeichnet werden.

### **Berechnung von Integralen im RUN-MATH Menu (1)**

Direkte Eingabe der Integrandenfunktion (im Modus Input/Outout: Math)

Wechsel über [MENU][1] ins RUN-MATH Menu. Mit der Tastenkombination [F4](MATH)[F6](Pfeil)[F1](Integral dx) gelangt man zur Eingabe der Integrandenfunktion, unteren und oberen Integrations-grenzen. Mit der Bewegung des Cursors ([>], [<], [^] und [v]) werden die Eingabepositionen angesteuert.

+++Ggf. in den nächsten Abnschnitt, weil es zwei Optionen gibt im Grafikmodus Integralle berechnen zu können+++++++

Berechnung von Integralen für bereits definierte Funktionen im GRAPH MENU

Falls man die Funktionen bereits graphisch dargestellt hat, kann das Intergral berechnet werden, ohne die Funktion erneut eingeben zu müssen. Dazu geht man wie folgt vor:

- Wechsel über [MENU][1] ins RUN-MATH Menu
- [SHIFT][MENU][F2][EXE] in den linearen Eingabemodus wechseln (Input/Output: Linear) und mit [EXIT] in die Eingabeaufforderung.
- Nun kann man mit der Taste VARS auf systeminterne vergebene Variablen zugreifen. Angenommen die Funktion Y2 ist im GRAPH MENU bereit definiert, kann das Intergral (unabhängig vom Ausschnitt des angezeigten Graphens für ein beliebiges Intervall (hier [0; 3]) berechnett werden:

[VARS][F4][OPTN][F4][F4][VARS][F4][F1][2][,][0][,][3][)][EXE]

#### **Berechnung von Integralen im GRAPH Menu (5)**

Der Graph einer Funktion wird im Grafikfenster angezeigt. Mit [F5][F6][[F3] wird man aufgefordert die untere Integrationsgrenze anzugeben. Dazu wird eine beliebige Taste gedrückt und die Eingabe der unteren Grenze mit [EXE] bestätigt. Ähnlich verfährt man mit der Eingabe der oberen Integrationsgrenze. Das Integral wird im Koordinatensystem angezeigt und der numerische Wert berechnet. Achten Sie darauf, dass nur Integrale berechnet werden können, deren Grenzen auf der Abszisse im Display angezeigt werden können.

#### **Berechnung von Flächeninhalten zwischen Graph und der Abszisse**

(coming soon)

# **10 Lösen von Gleichungssystemen**

Gleichungssysteme, die eine eindeutige Lösung besitze, können wie unter dem Menüpunkt "EQUA" behandelt werden (siehe Abschnitt Gleichungen lösen).

Gleichungssysteme, die keine oder unendlich viele Lösungen besitzen, können mit dem GTR ebenfalls bearbeitet werden. Dazu wird die Darstellung des LGS als Matrix aufgefasst.

Mit elementaren Zeilenumformungen wird die Matrix in eine obere Dreiecksmatrix umgeformt. Mit dem Rang dieser Matrix wird die Lösung des LGS interpretiert und manuell berechnet.

Beispiel: LGS hat keine Lösung

Für die Lösung des LGS  $4x + 2y = 5$  $2x - y = 3$  $-4x + 2y =$  $-y =$ sind folgende Bedienungsschritte notwendig:

In Ihren Display erscheint die Übersicht

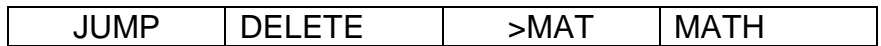

- Mit Drücken von [F3] (>MAT) und der Cursor-Taste nach rechts, können Sie die Anzahl der Zeilen und Spalten der Matrix festlegen. Anschließend mit [EXE] bestätigen.
- Es folgt nacheinander die Eingabe der Matrixelemente. Wenn Sie alle Komponenten eingeben haben, muss [EXIT][EXIT] gedrückt werden. Damit gelangt man zum leeren Display zurück.
- Um herauszufinden, ob das LGS eine Lösung hat: [OPTN][F2][F6][F5]: Es wird eine Eingabe "Rref Mat A" erwartet. Diese wird mit der Tastenkombination [F6][F1][ALPHA] [X,Ө,T] [EXE] erstellt.

Das Ergebnis ist das folgende: Im Display sehen die erweiterte Matrix des LGS:

$$
\begin{vmatrix} 1 & -0.5 & | & 0 \\ 0 & 0 & | & 1 \end{vmatrix}
$$

Aus diesem Ergebnis kann abgeleitet werden, dass das LGS keine Lösung hat (siehe Unterricht beim Fachlehrer).

Beispiel: LGS hat unendlich viele Lösungen

 $4x - 3y + 9z = 18$  $4x + 3y + 3z = 6$  $2x + 6y - 3z = -6$  $-3y + 9z =$  $+3y+3z =$ 

Wiederholen Sie die Bedienungsschritte. Das Ergebnis ist:

0 0 0 0  $0 \t1 \t -1 \t -2$  $|1 \t0 \t1.5 \t3$ 

und die Lösung für das LGS kann manuell berechnet werden (siehe ebenfalls Unterricht beim Fachlehrer).

## **11 Bestimmung der Funktion, deren Graph durch vorgegebene Punkte verläuft.**

In Abhängigkeit der Anzahl und der Lage vorgegebener Punkte im Koordinatensystem kann eine Funktion bestimmt werden, so dass der Graph die vorgebenenen Punkte durchläuft. Es besteht die Möglichkeit zwischen verschiedenen Funktionsarten zu unterscheiden. Im Allgemeinen hilft es aber weiter, dass ganzrationale Funktionen gesucht werden. Die lineare Funktion benötigt zwei unterschiedliche Punkte, mit drei unterschiedlichen Punkten, die nicht auf einer Geraden kann eine (eindeutige) quadratische Funktion bestimmt werden. Entsprechendes gilt für vier unterschiedliche Punkte (Bestimmung einer ganzrationalen Funktion 3. Grades) und für fünf unterschiedliche Punkte (Bestimmung einer ganzrationalen Funktion 4. Grades).

Bestimmung der Funktion über das Menü STAT

(coming soon)

Bestimmung der Funktion über das Menü EQUA

(coming soon)

# **12 Bestimmung einer Funktion als Steckbriefaufgabe**

(coming soon)

++++++++++++

Weitere Punkte:

IM Menü Graph die Steigung mit dy/dx dann kann mit Trace die Steigung abgelesen werden…..

13 Flächeninhalt zwischen Funktionen (3 Fälle betrachten)

KOW, KB aktuelle Version 07. September 2015 (überarbeitet 4. Kapitel einschließlich)